# Jiyyo Research Documentation

#### - *Automate your data collection*

Authors - Meghna Sharma, Jahid Ali

Version 1.1

## <span id="page-0-0"></span>Table of contents

- 1. Table of [contents](#page-0-0)
- 2. [Purpose](#page-0-1)
- 3. [Users](#page-1-0)
- 4. How to use Jiyyo [Applications](#page-1-1) for Data Collection
- 5. Watch Video [Tutorial](#page-1-1)
- 6. [Questionnaire](#page-1-2)
	- 6.1. Create a [Questionnaire](#page-2-0)
	- 6.2. Form [Builder](#page-3-0) (Add Form)
	- 6.3. [Questions](#page-5-0)
		- 6.3.1. Setting [Options](#page-7-0)
	- 6.4. [Questionnaire](#page-11-0) Details
- 7. Publish the [Questionnaire](#page-12-0)
- 8. Sharing the [questionnaire](#page-13-0) with patients
- 9. List of [Responders](#page-15-0)
	- 9.1. Shared [Questionnaire](#page-15-1) Patients
	- 9.2. Unshare the [questionnaire](#page-16-0)
- 10. Android App for [Responders](#page-16-1)
	- 10.1. Jiyyo Healthcare App for healthcare [professionals](#page-16-2) and field agents
	- 10.2. Patient Verification is supported to maintain the [authenticity](#page-17-0) of the data.

### <span id="page-0-1"></span>Purpose

The questionnaire module supports the data collection functionality

The user can create a questionnaire and share the same with patients to respond with answers or can add it himself.

### <span id="page-1-0"></span>Users

Any researcher, doctor, institutes, or pharma firms doing a study involving humans can use this platform to create a study-specific questionnaire and collect data.

## <span id="page-1-1"></span>How to use Jiyyo Research for Data Collection

Its a 4 steps process

- 1. Create an account as Researcher on [www.jiyyo.com](http://www.jiyyo.com/)
- 2. Login to [www.jiyyo.com](http://www.jiyyo.com/) and Create a questionnaire via web as per given the instructions below and **Publish your questionnaire, Please note a published questionnaire is shared automatically with existing patient and newly added patient.**
- 3. Download Jiyyo App from Playstore ( Android phones only) <https://play.google.com/store/apps/details?id=com.androidwebview.jiyyo>
- 4. Login to app and add patients to fill the questionnaire per patient. Questionnaire can be filled using website also.

## Watch Video Tutorial here

<span id="page-1-2"></span><https://www.youtube.com/watch?v=s10XCHyT7H4>

## **Questionnaire**

A questionnaire is a set of questions grouped into one or more forms.

### <span id="page-2-0"></span>Create a Questionnaire

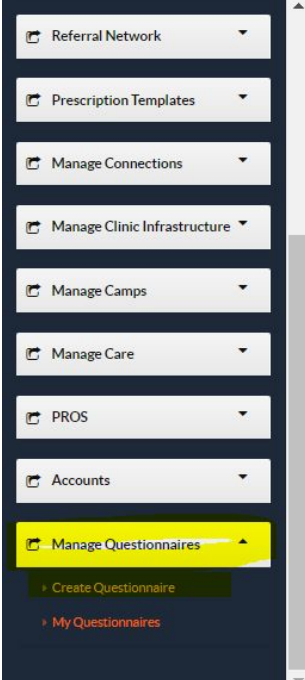

#### **Create Questionnaire**

Questionnaire Title\*

ENTER QUESTIONNAIRE TITLE

Category

ENTER CATEGORY

Short Description\*

ENTER SHORT DESCRIPTION

Description

ENTER DESCRPTION

\* Indicated fields are required.

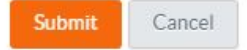

 $\overline{\mathsf{x}}$ 

#### ( \* denotes the mandatory fields)

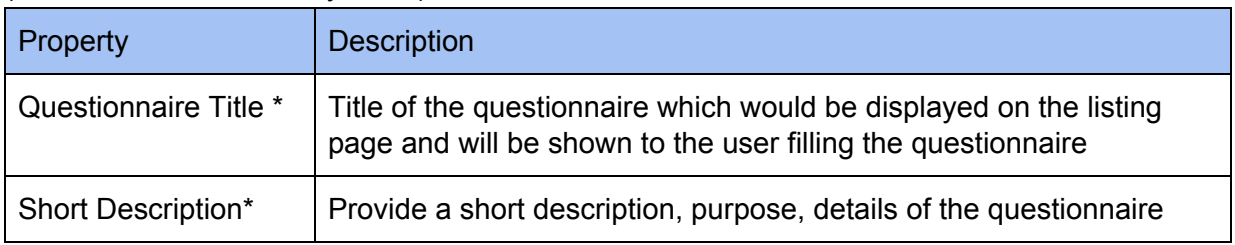

#### <span id="page-3-0"></span>Form Builder (Add Form)

The **form i**s a set of questions. A questionnaire can consist of one or more forms. You need to add form using the '**Add form**' option and then you will be able to add questions in the form. ( \* denotes the mandatory fields).

Apart from setting the questionnaire to be asked from patients, this form can be used to record available patient-specific data.

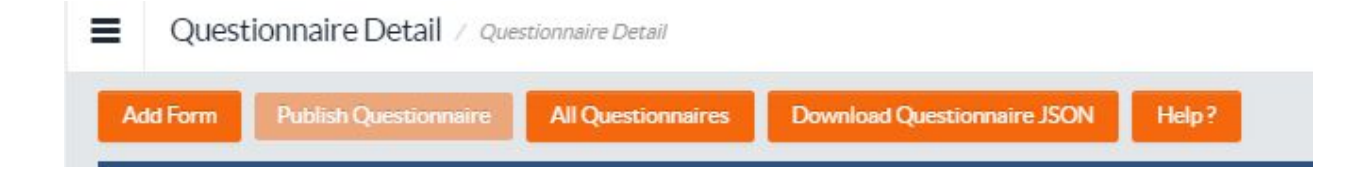

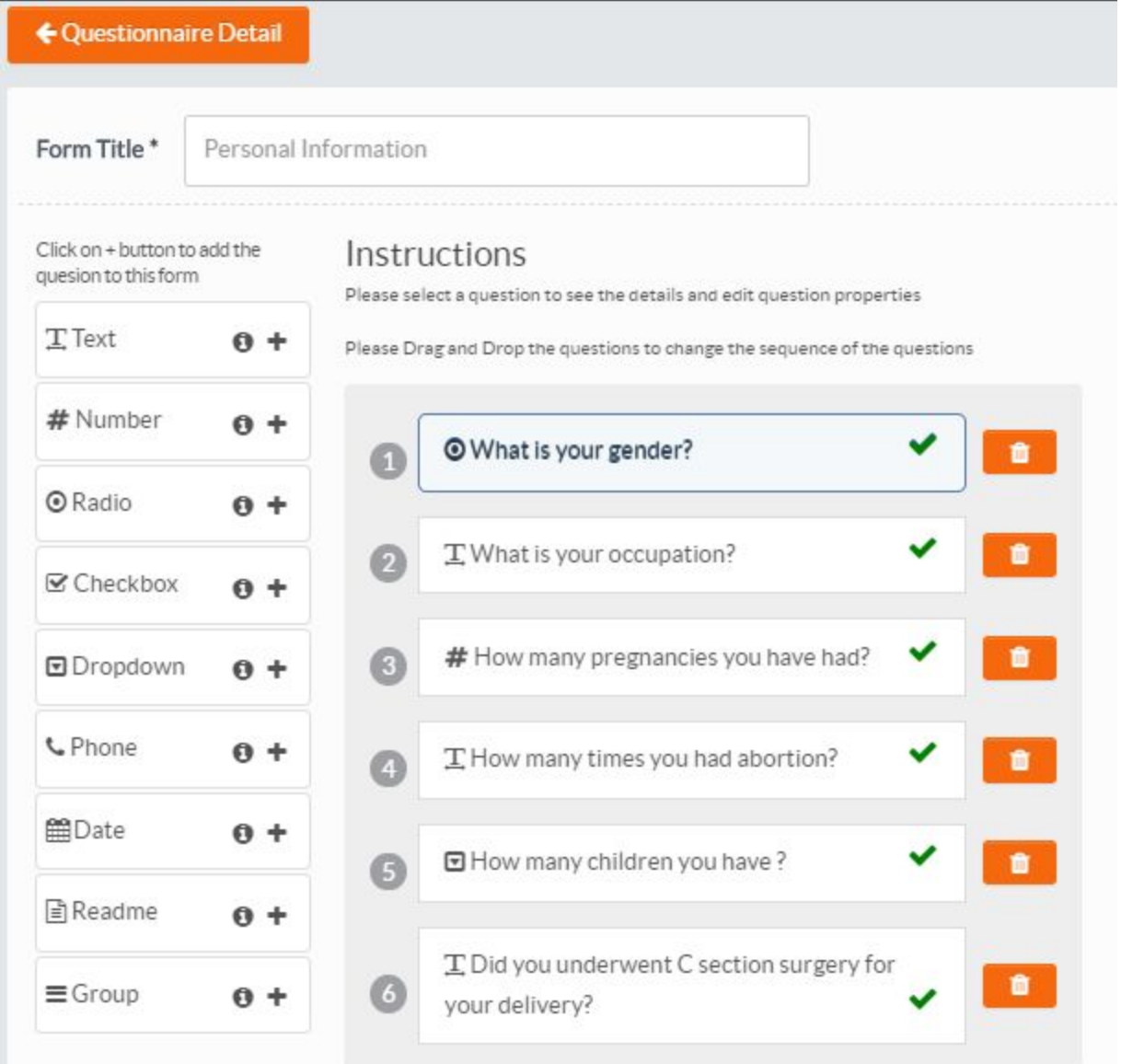

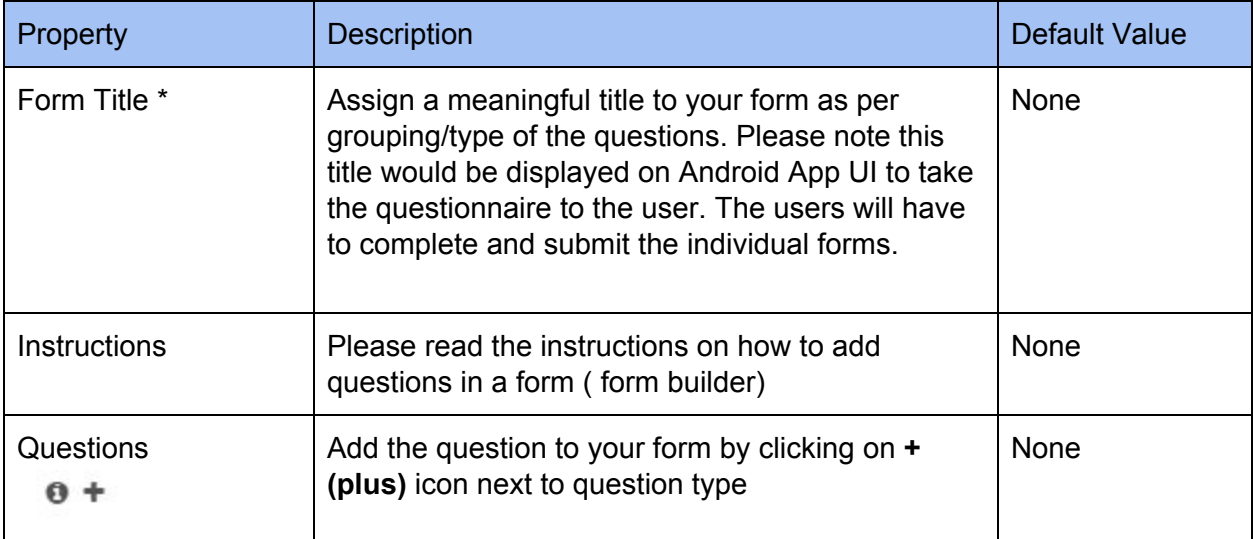

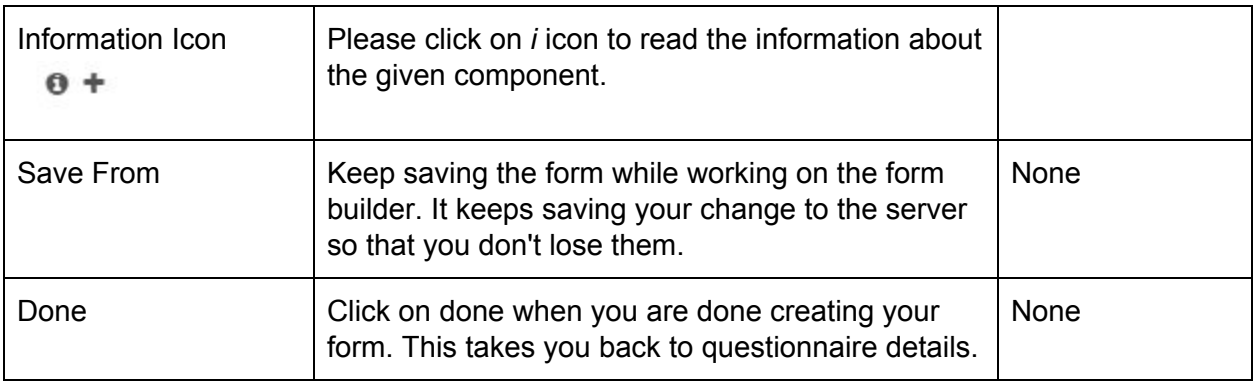

### <span id="page-5-0"></span>**Questions**

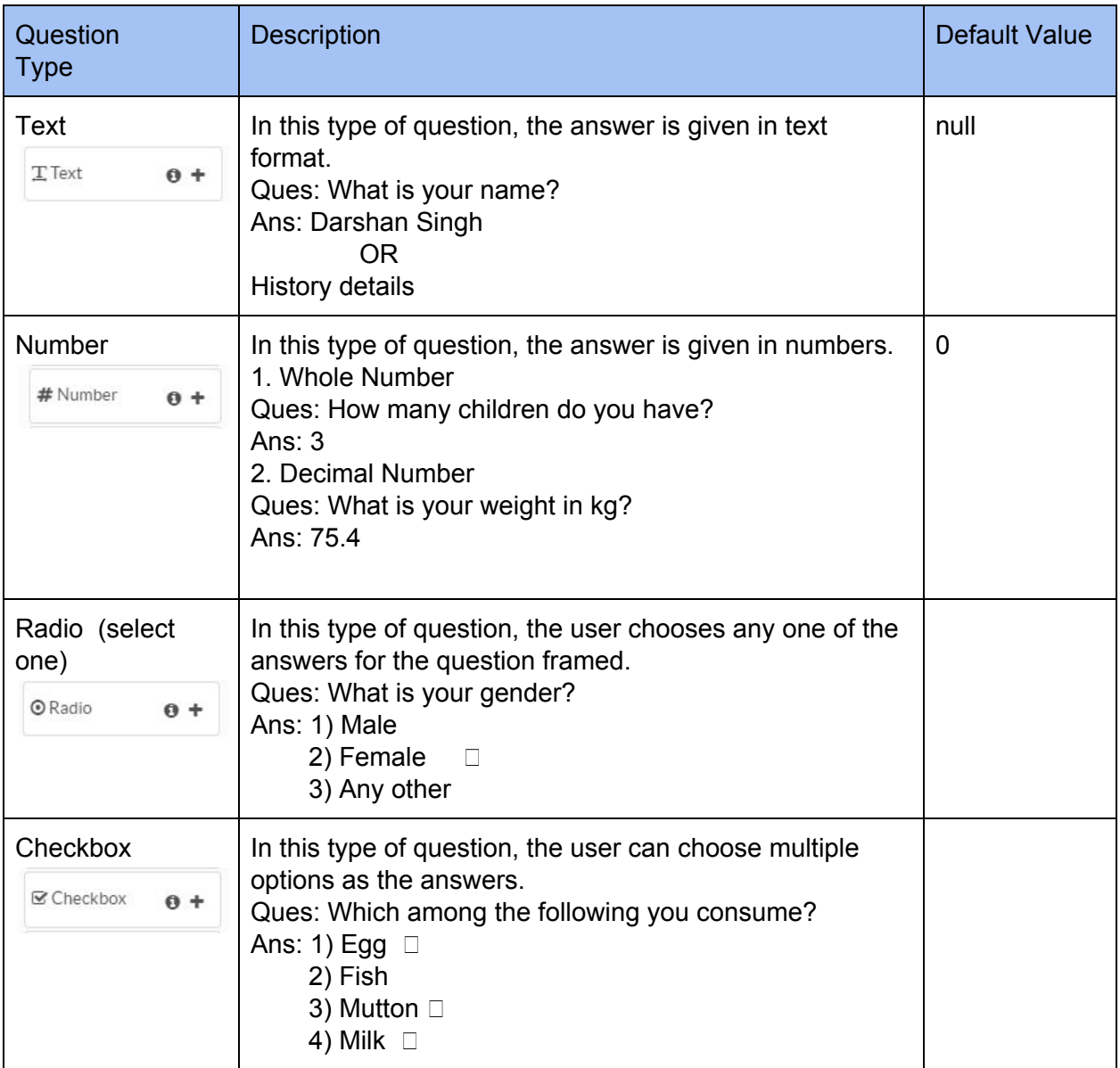

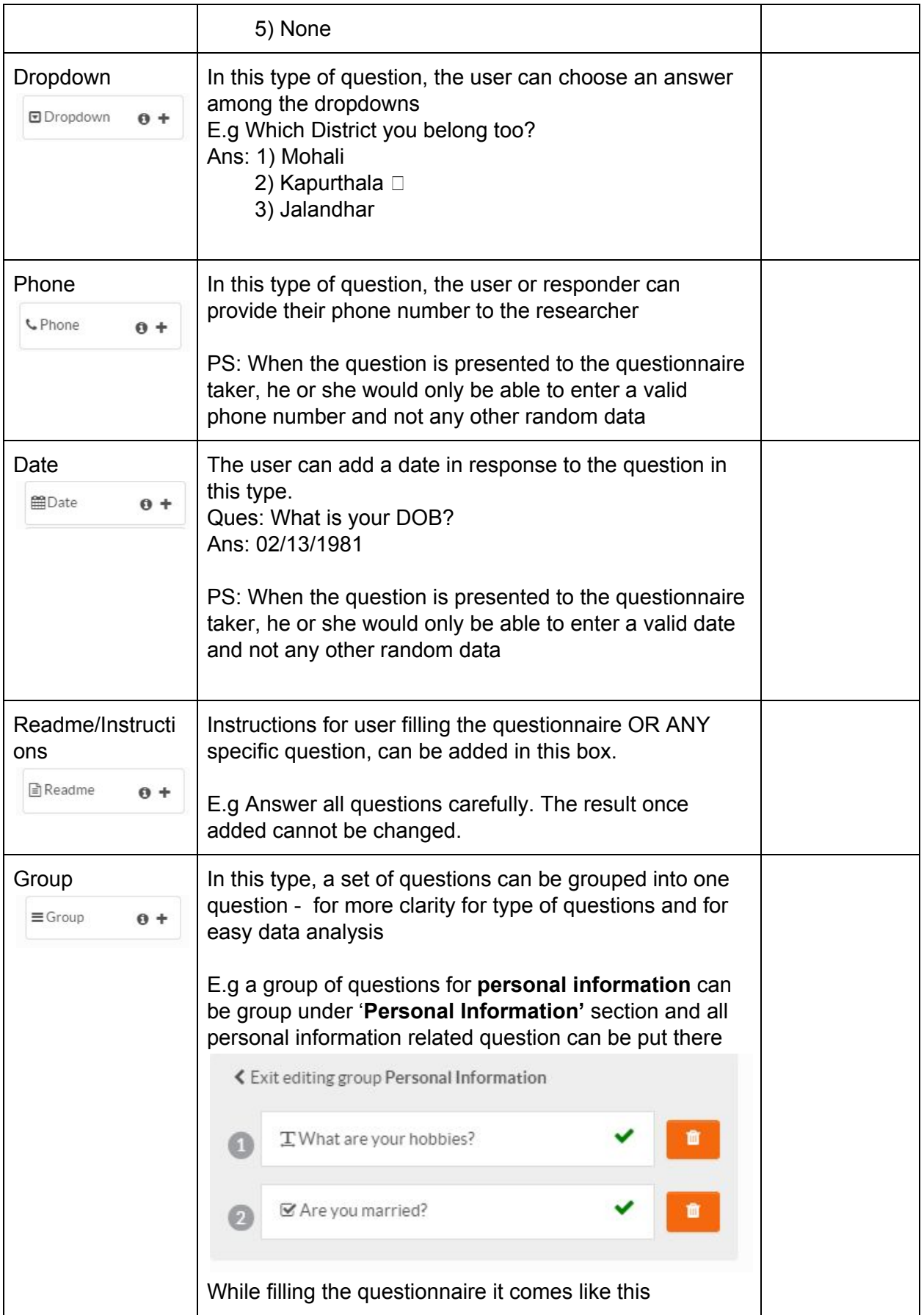

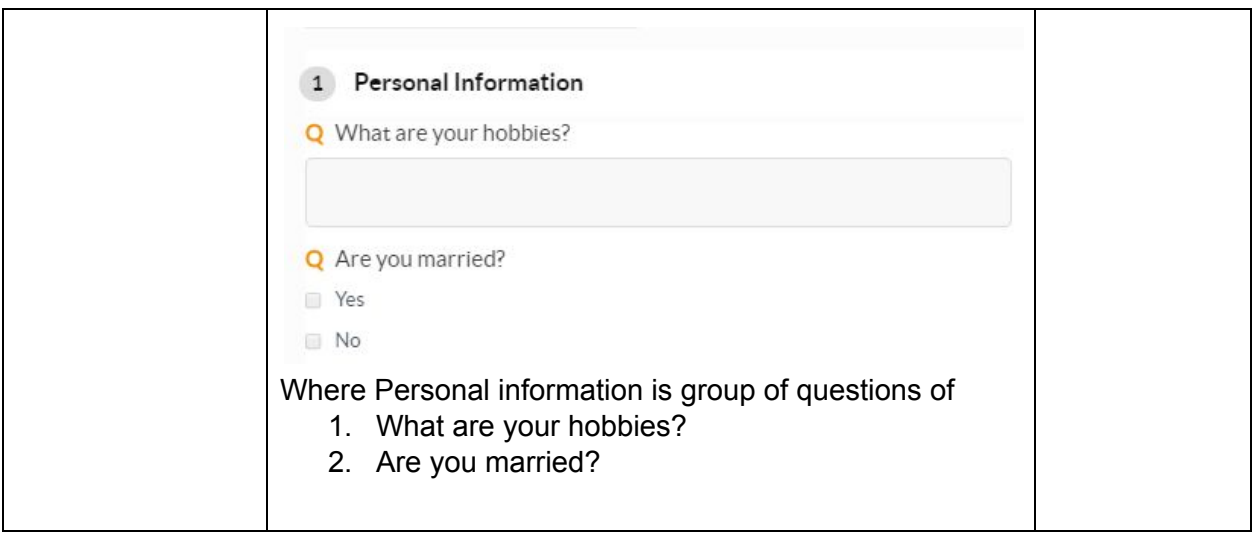

### <span id="page-7-0"></span>Setting Options

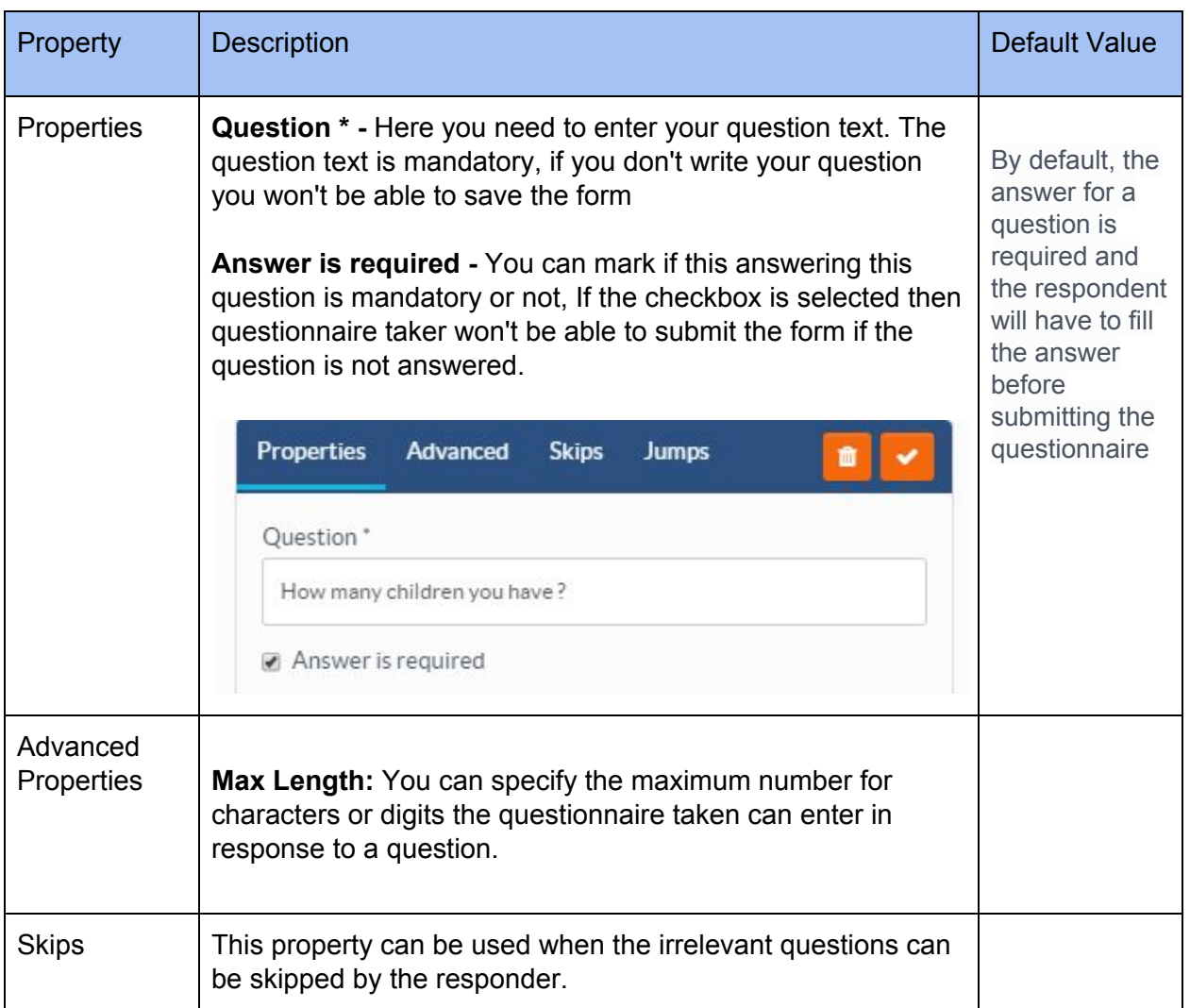

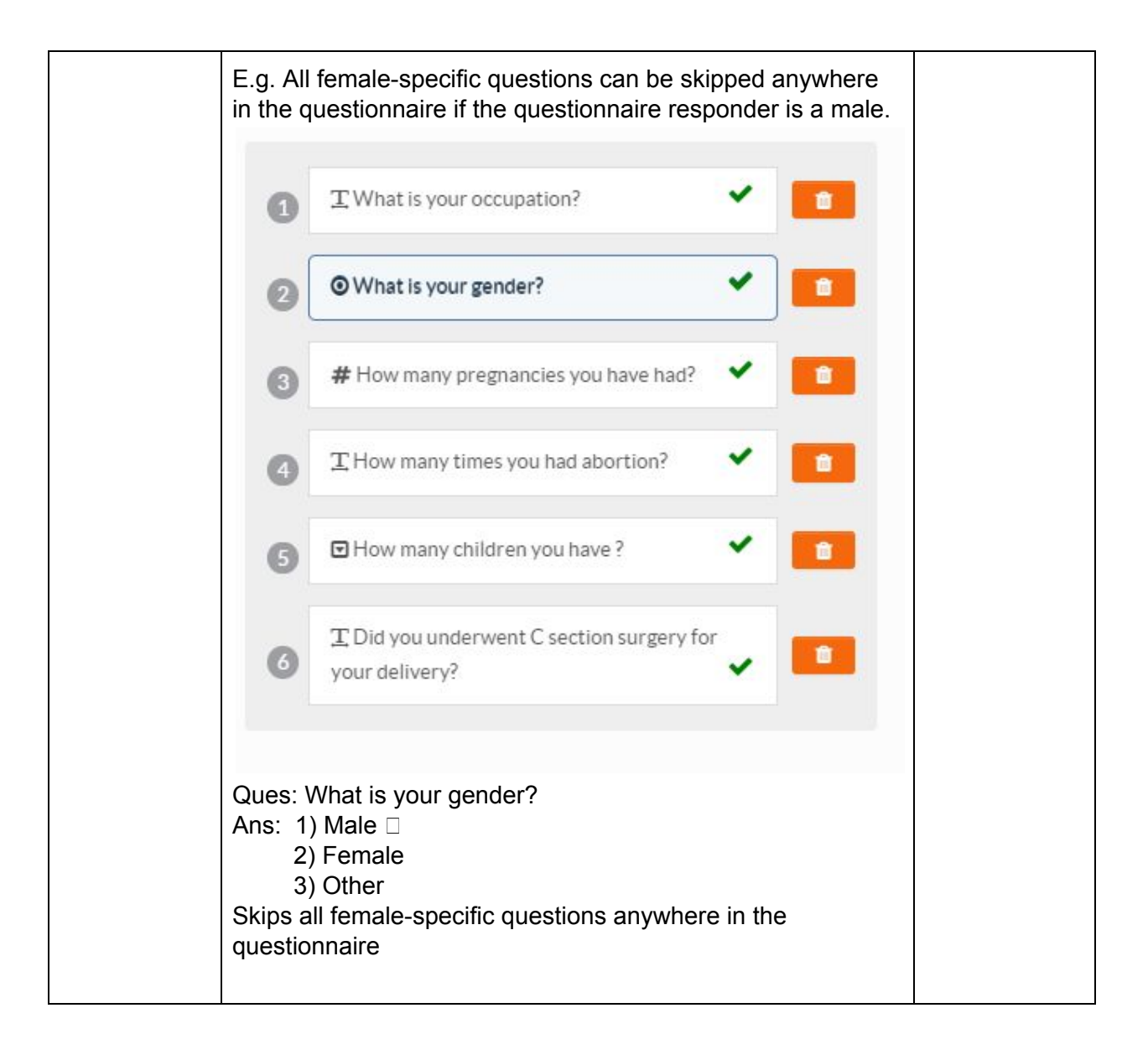

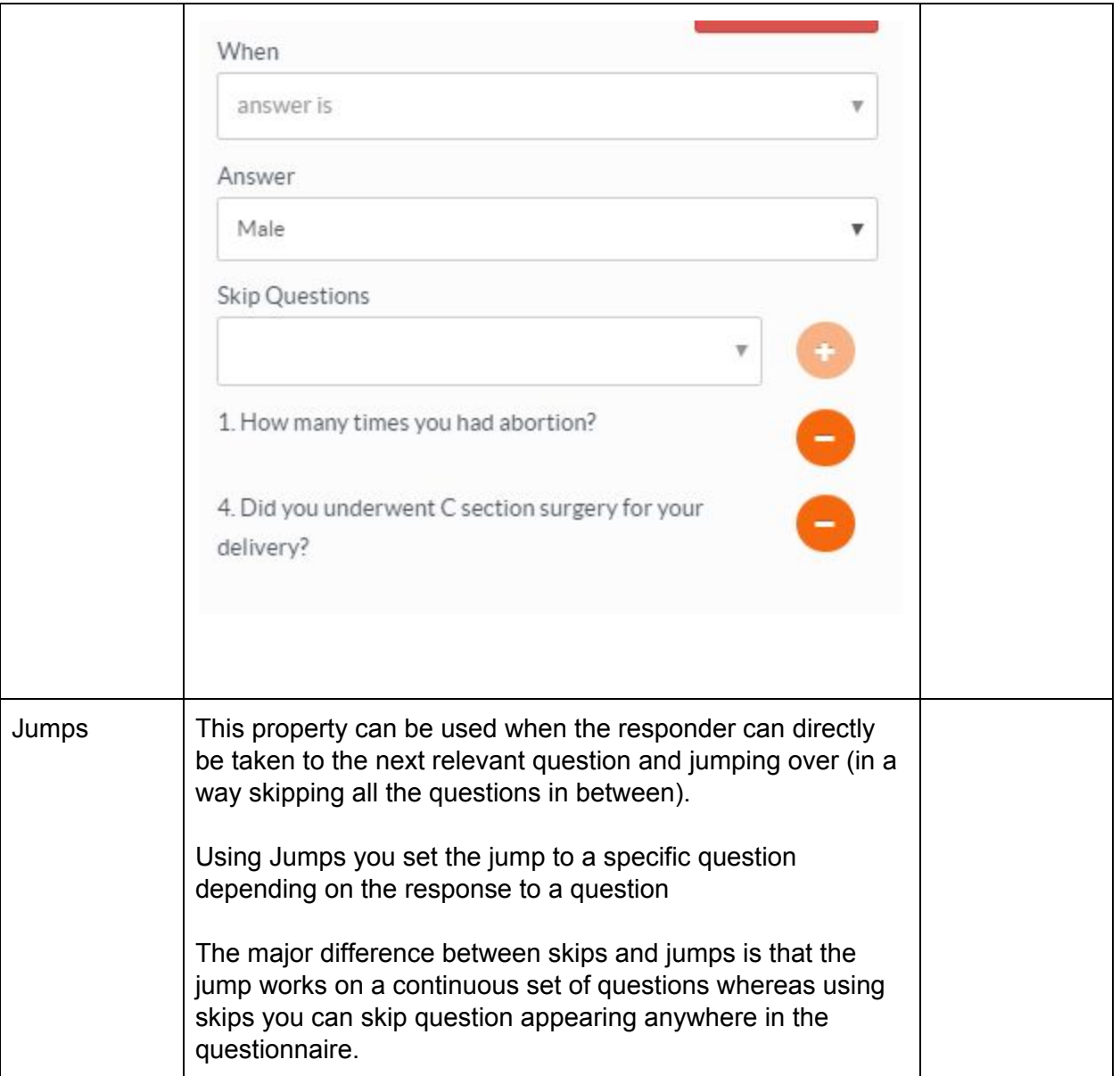

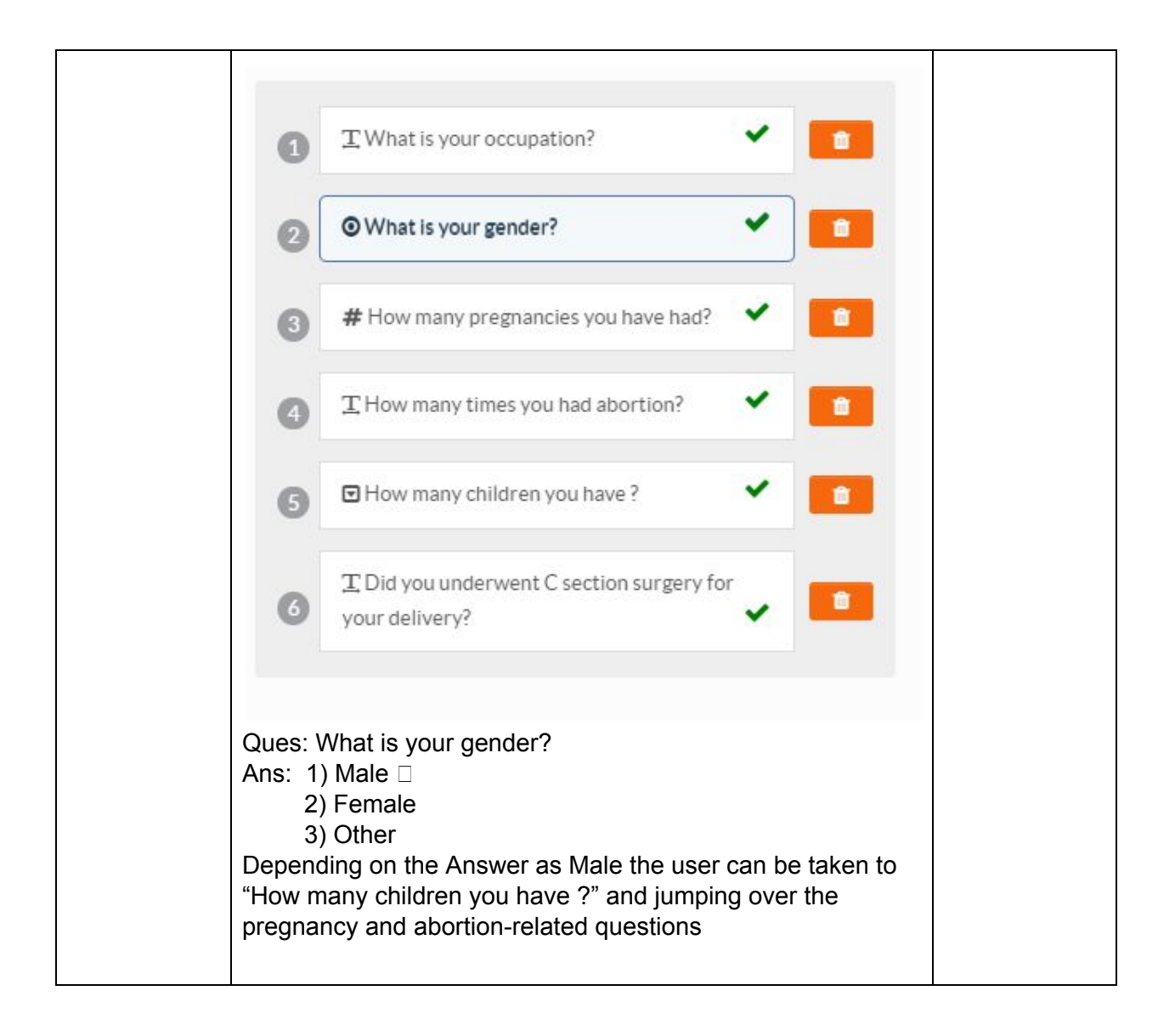

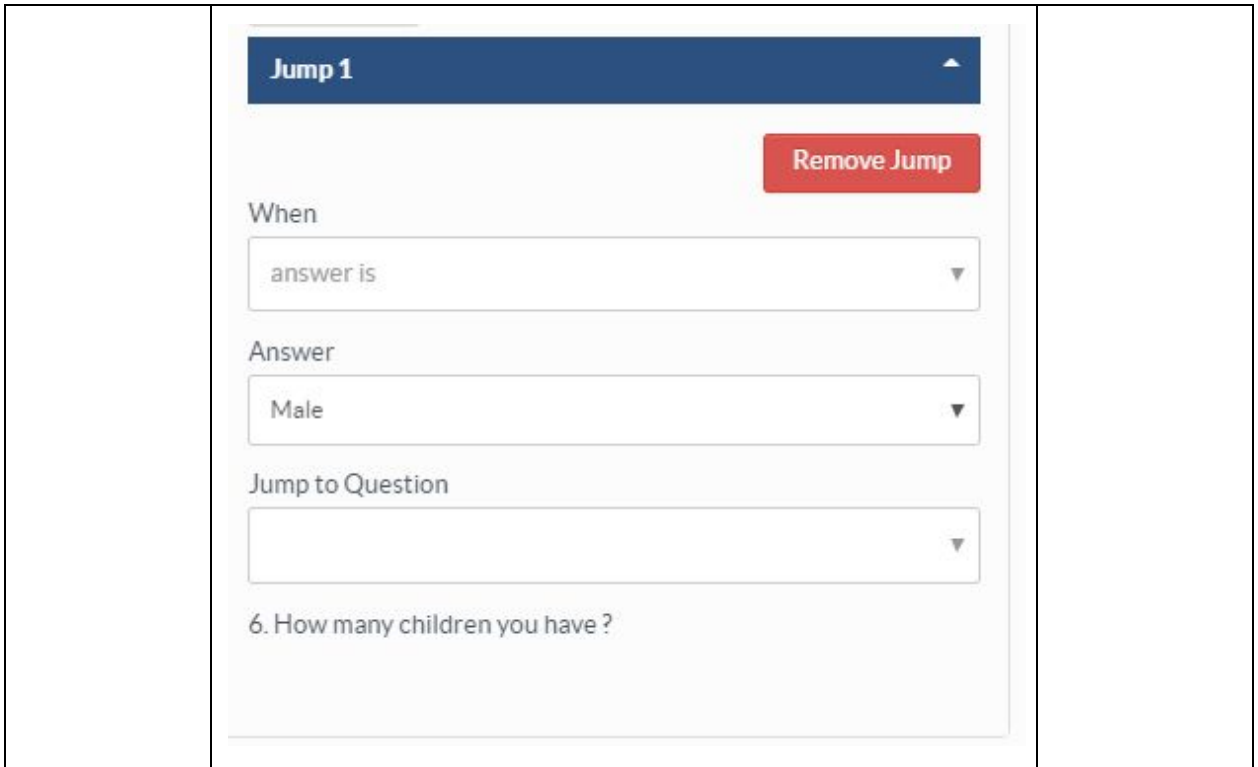

### <span id="page-11-0"></span>Questionnaire Details

Once the questionnaire is created and forms are added the questionnaire details should look like this -

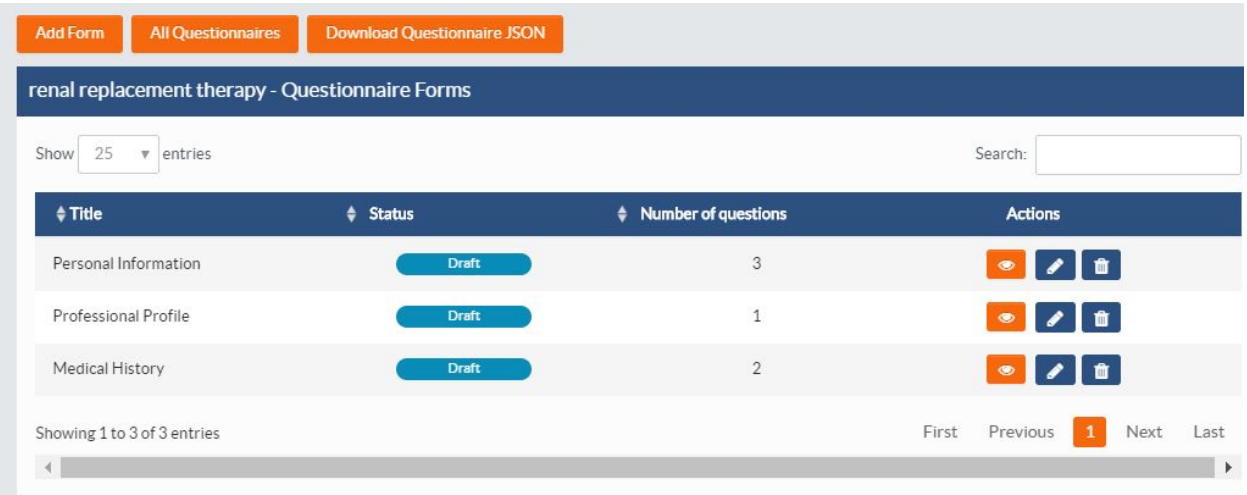

## <span id="page-12-0"></span>Publish the Questionnaire

Once a questionnaire is created and finalized, It can be published by changing the status from 'Draft' to 'Publish' from two places. My Questionnaire Grid by Clicking on status as highlighted in the screenshot below

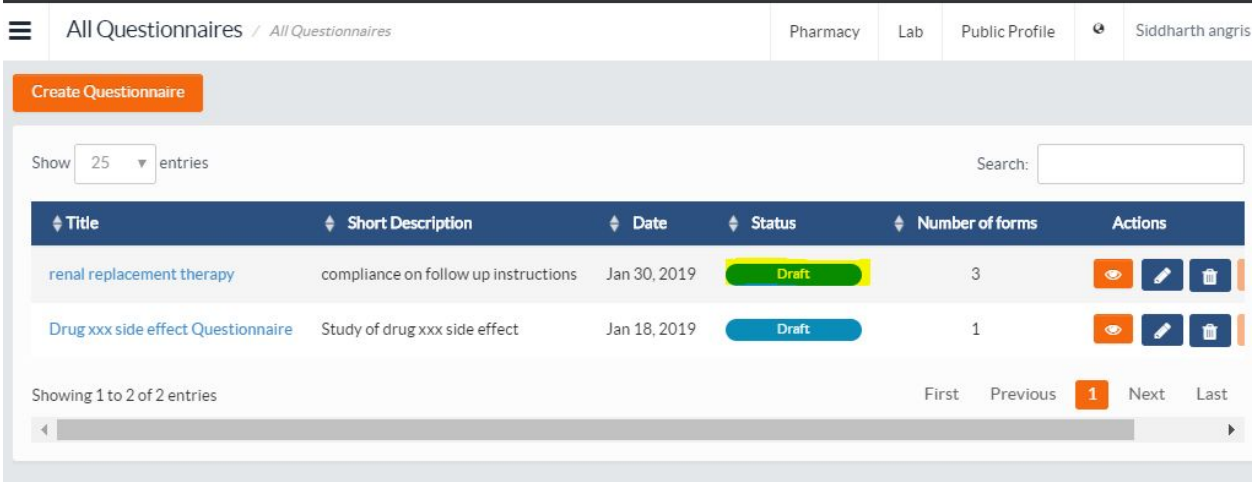

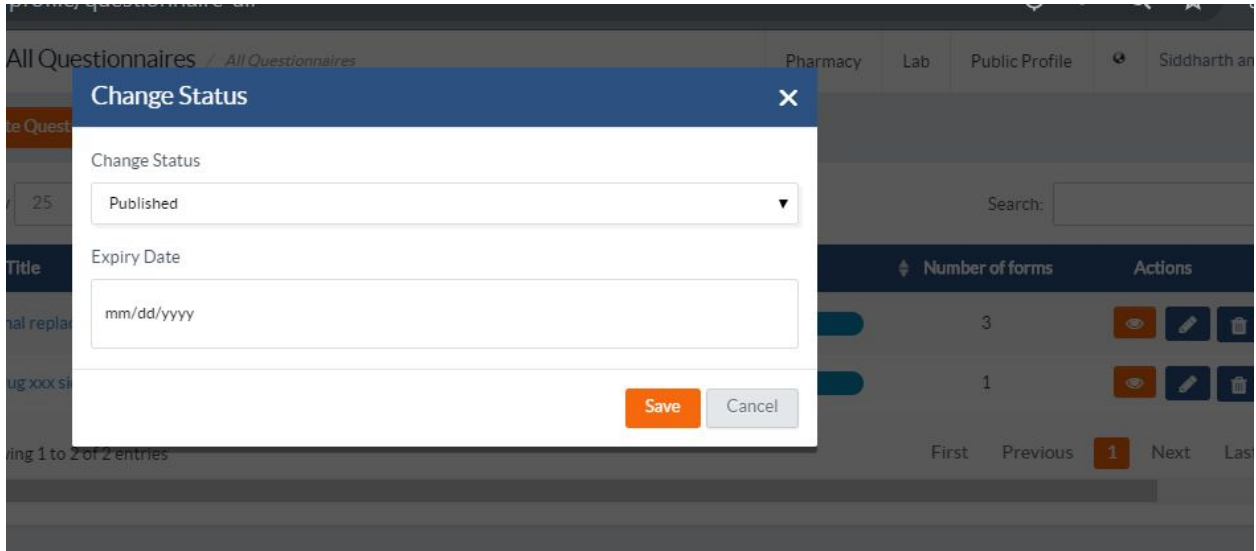

**Status**: Published.

2nd way of publishing the questionnaire is from Questionnaire details page, by clicking the **Publish Questionnaire** button

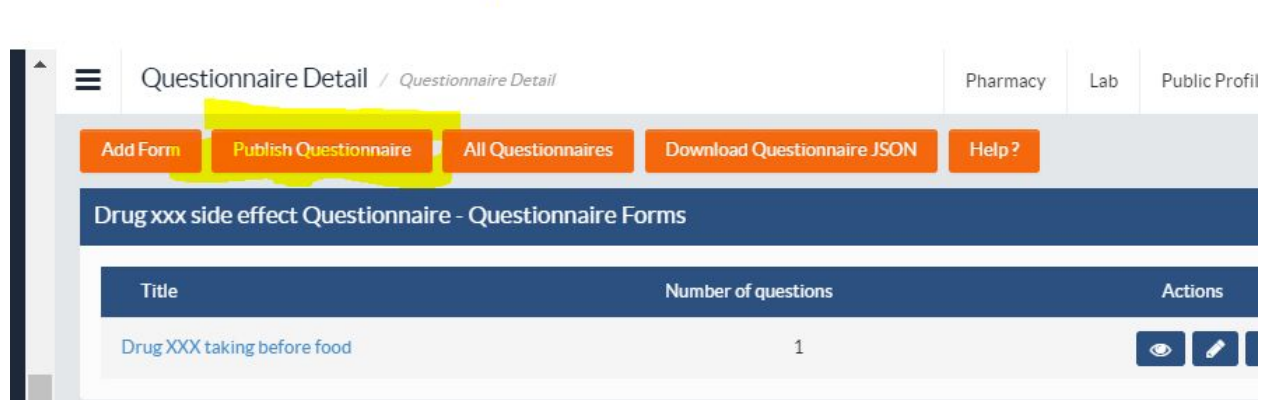

### <span id="page-13-0"></span>Sharing the questionnaire with patients

**Please note All published questionnaires are shared with the patients automatically in following ways**

- **1. All existing 'Published' questionnaires are shared with a Newly added patient automatically**
- **2. A newly 'Published' questionnaire is shared with all existing patients automatically**
- **3. If a questionnaire is un-shared with a patient it can be shared manually by searching the patient and clicking on share button**

Once the questionnaire is published and shared with patient, it can be managed as follows with Patients (Responders).

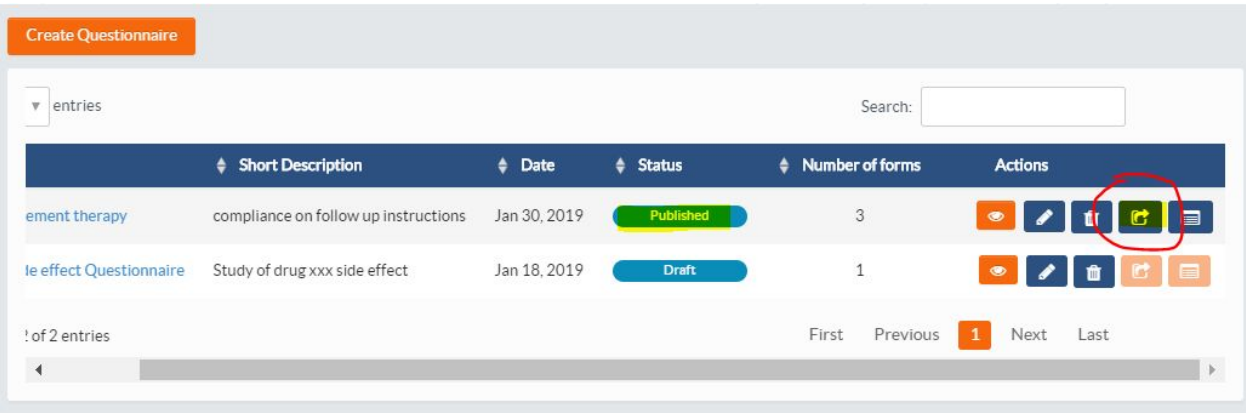

After clicking on the 'share' button under actions (see above), search the patients for example by phone number and then click on the share button under actions to share the questionnaire with the patient(s)

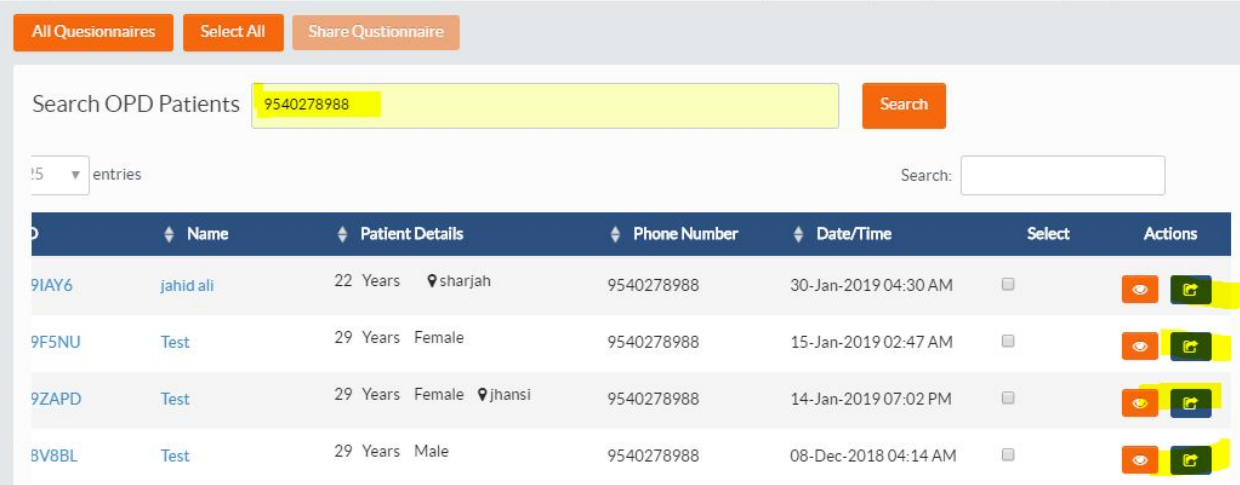

#### Say **Confirm**

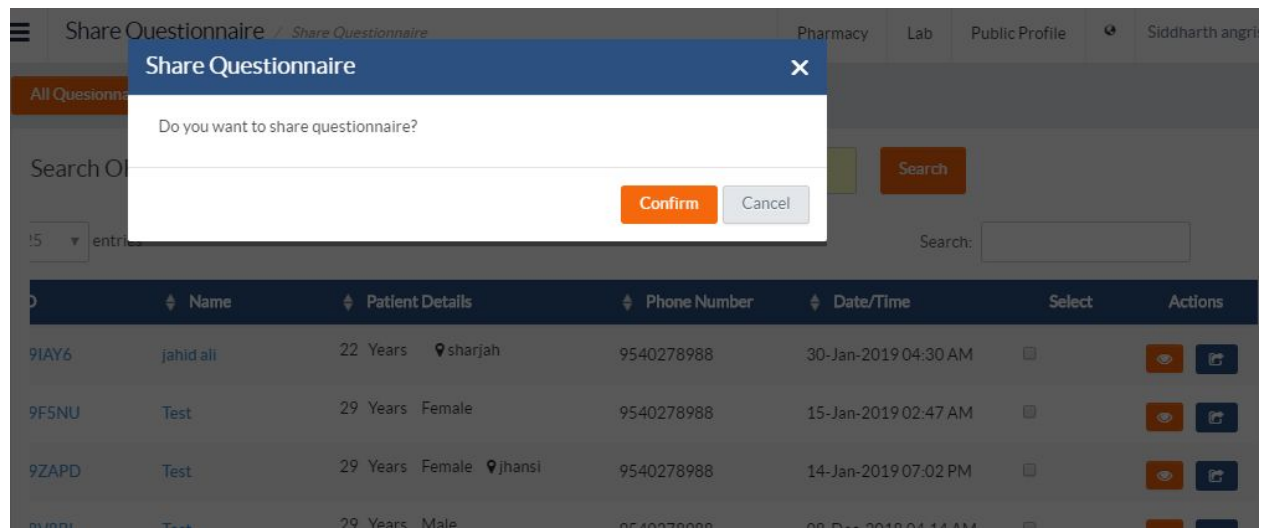

#### You can share with multiple patients in one go by selecting the checkbox and say Share Questionnaire.

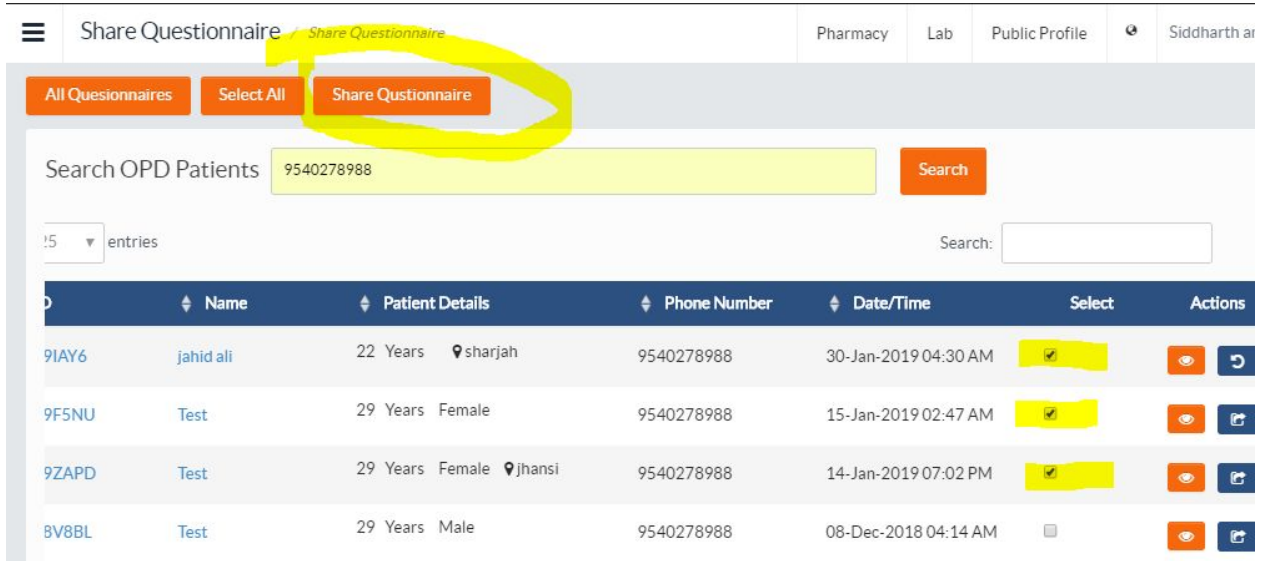

## <span id="page-15-0"></span>List of Responders

You can check the list of responders /patients with whom the questionnaire has been shared by click the listing icon under actions on All Questionnaires grid.

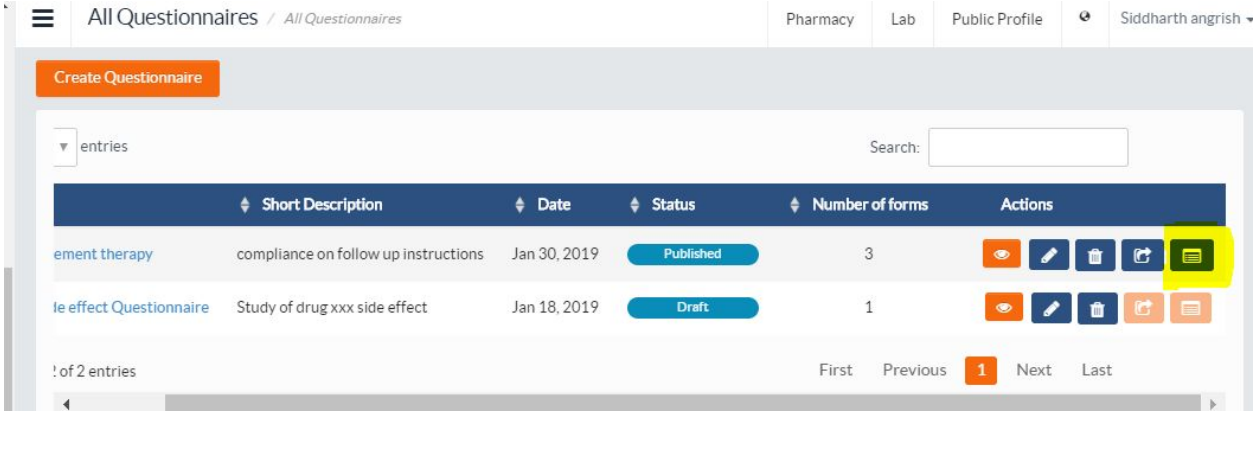

#### <span id="page-15-1"></span>Shared Questionnaire Patients

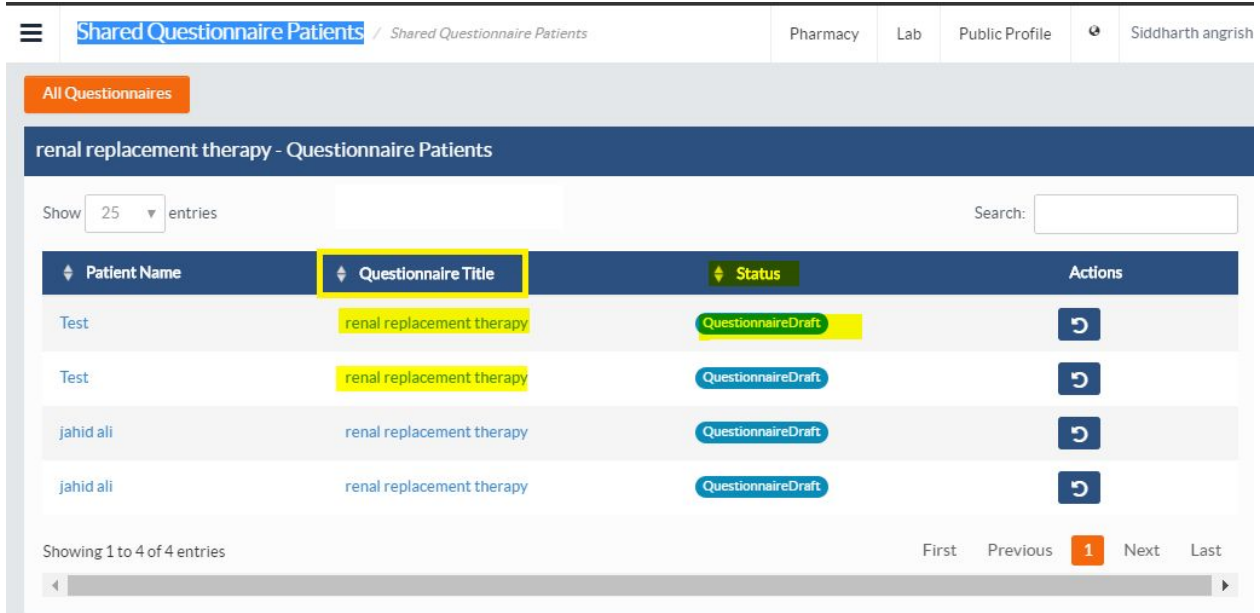

By clicking on the questionnaire titles you check the answers submitted by the responder.

**Status** shows the status of the questionnaire if responder has submitted the questionnaire or it's still pending

#### <span id="page-16-0"></span>Unshare the questionnaire

You can unshare the questionnaire any time by clicking on the unshare button under actions

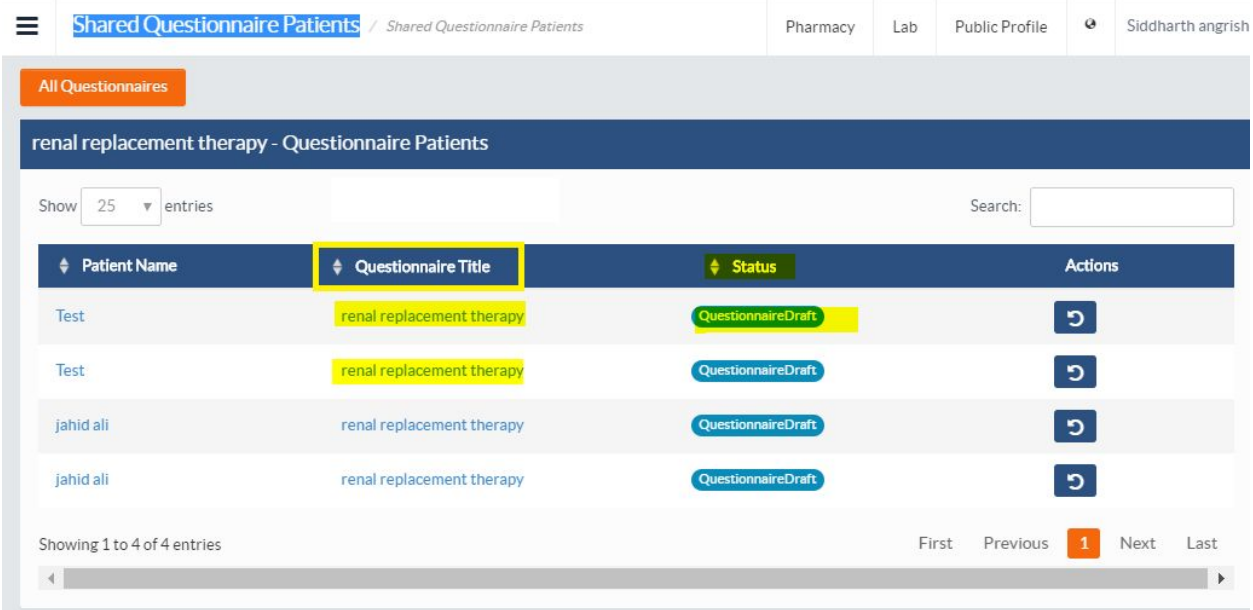

### <span id="page-16-1"></span>Android App for Responders

When the questionnaire is published and shared with the patients/responders, the researcher can fill it on responders behalf on app or website or responders will have to use the **Jiyyo Android apps** to fill the questionnaire and submit the answers.

### <span id="page-16-2"></span>**Jiyyo Healthcare App** for healthcare professionals and field agents

<https://play.google.com/store/apps/details?id=com.androidwebview.jiyyo>

You or your field agents would be filling the questionnaire on the behalf of the patients then they can log into Jiyyo Healthcare App or website using their ids and they can see the patients list along with the questionnaire icon (?). When they click on the questionnaire icon, they will see the questionnaire forms as shown below, when the user selects a form under a questionnaire, the user can fill the answers and submit the form. Once all the forms are submitted, the user can submit the questionnaires.

**The red dot would turn to green dot when all questionnaires are submitted for a particular patient.**

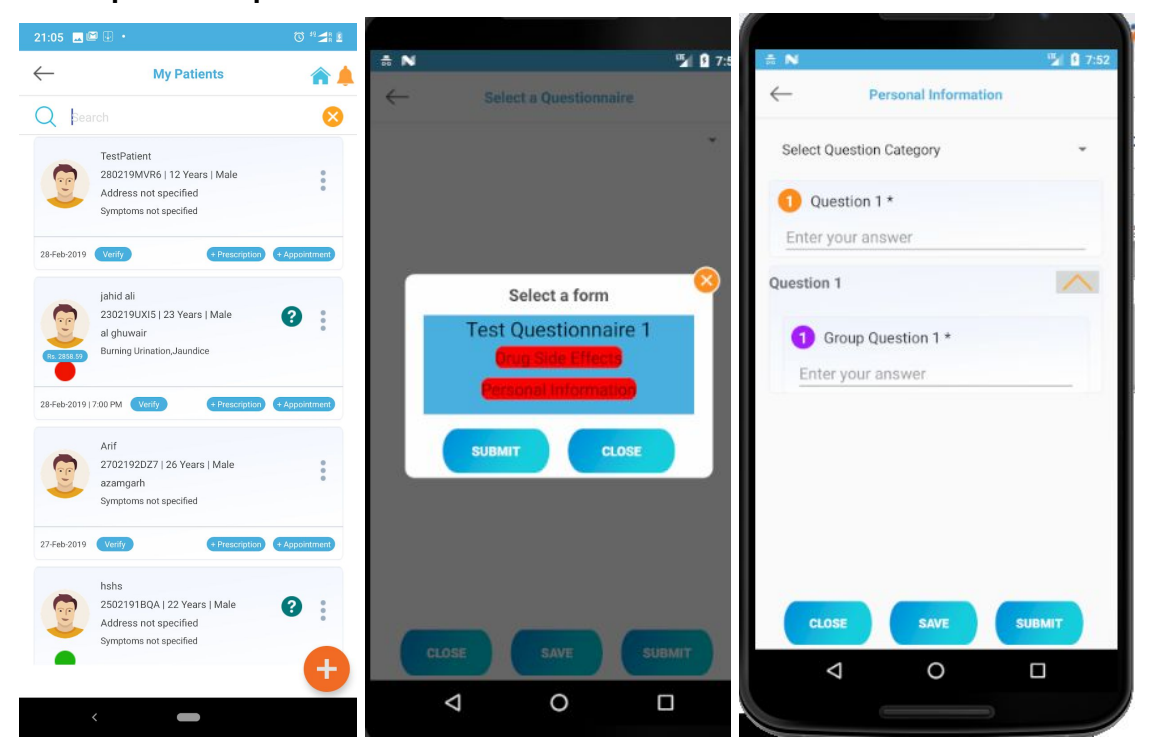

#### <span id="page-17-0"></span>**Patient Verification is supported to maintain the authenticity of the data.**

1. The doctor can Turn on/off patient verification. If turned on the doctor can verify its patients through an OTP verification system to maintain authenticity.

Settings Screen Verify Button Screen

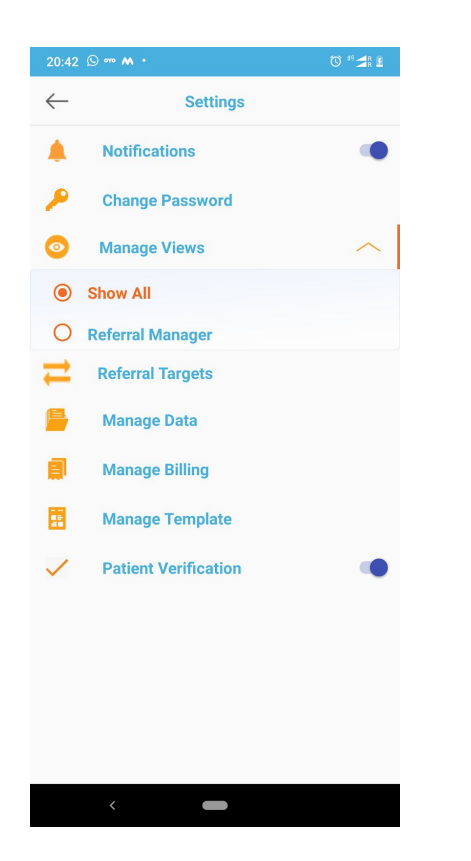

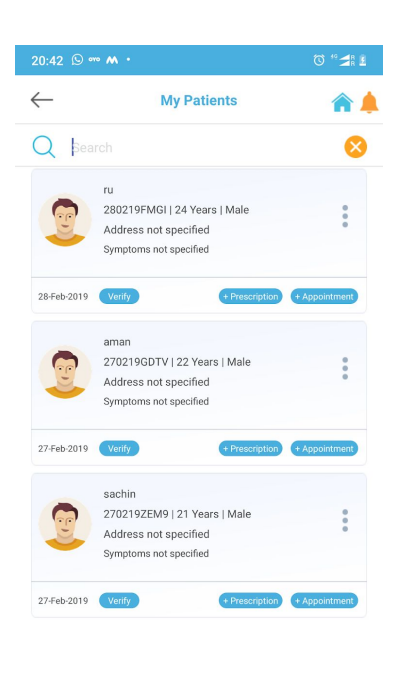

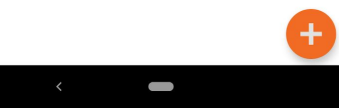

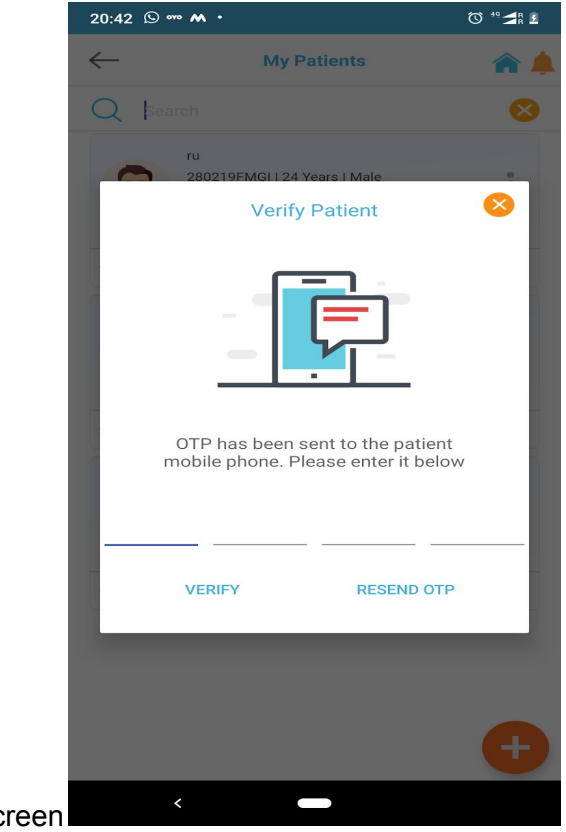

Verification Screen

- **1.** The questionnaire option only appears on Android App ui when at least one questionnaire is shared with the patient
	- 1. The questionnaire icon is visible only when an at least one questionnaire is shared with a particular patient.

In Below Image, you can questionnaire icon is available to some patients with whom the questionnaire is shared

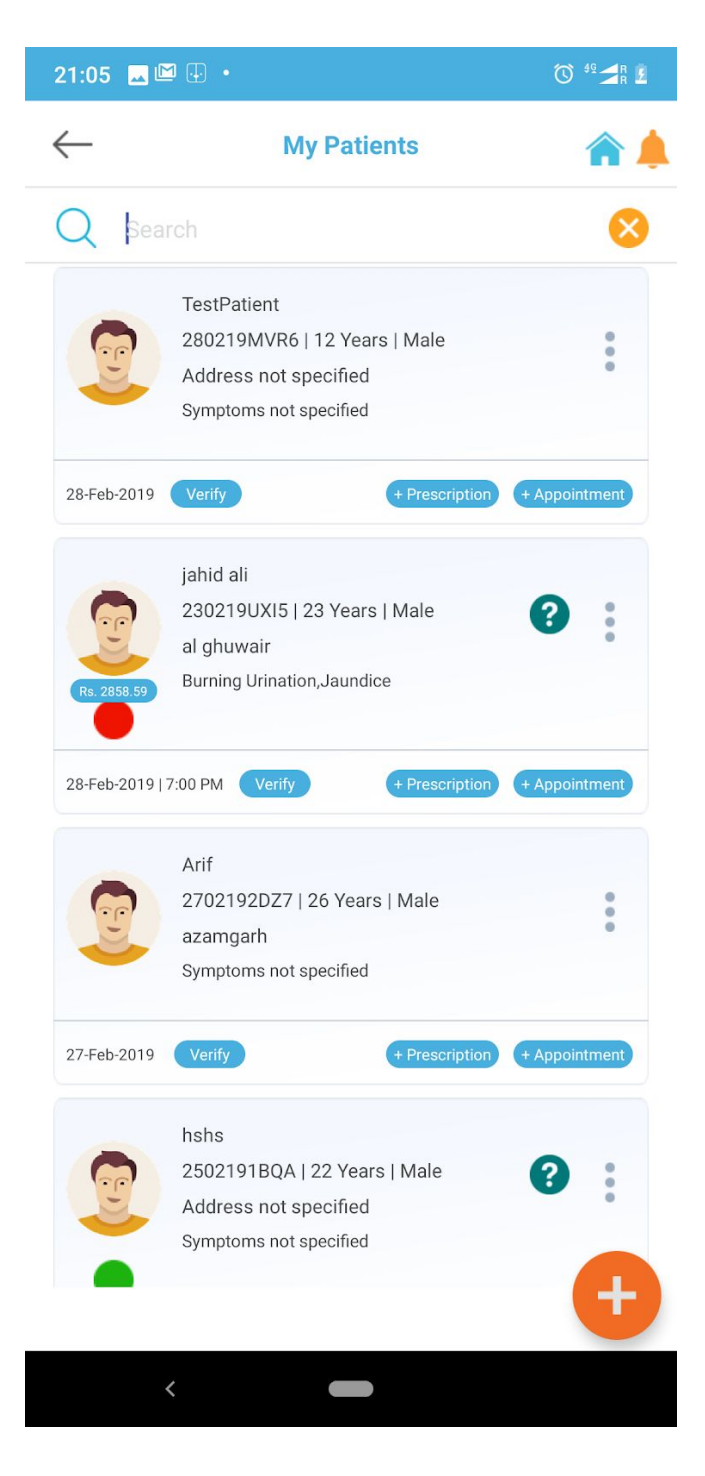

Please drop an email to us at [info@jiyyo.com](mailto:info@jiyyo.com) if you have any query over this documentation or call 8427644299.